# **Completing a Final Report in GATE – Individual Grants**

Follow these instructions to complete your final report for an Individual Project Grant.

Before starting, it is recommended you have all of your Actual Budget Expenses ready for input. In addition, have the following documents (where applicable), saved to a folder and ready for upload:

- Description of Project Results (required for all grant streams)
- Confirmation of Attendance at an Event or of Completion of Studies
- Copies of Promotional and publicity Material
- Copy of Photograph of Work Produced
- Media Reviews, Gallery Publications ect.

#### **Figure 1 – Logging into the systemFront Office**  $\mathbf x$ **Online Grant Application System** sername: Welcome to the Online Grant Application System for Alberta Culture and Tourism, the Alberta Foundation for the Arts and Alberta Sport Connection. Password: The system may be used to submit applications and/or final reporting information for the following Alberta Culture and Tourism programs: Login · Alberta Media Fund - http://culture.alberta.ca/mediafund sword? Forgot y The system may be used to submit applications and reporting information for the following Alberta Foundation for the Arts programs: Browse Funding<br>Opportunities · Individual Artists Project Grant - http://affta.ab.ca/Grants/Individual-Project-Grants · Organizational project Grant - http://affta.ab.ca/Grants/Organizational-Project-Grants Contact Us . Organizational Operating Grant - http://affta.ab.ca/Grants/Organization-Operational-Grants . Awards and Scholarships - http://affta.ab.ca/Grants/Awards-and-Scholarships . Art Acquisition by Application - http://affta.ab.ca/Art-Collection/Acquisitions-and-Programming The system may be used to submit applications for the following Alberta Sport Connection programs: . Podium Alberta - http://albertasport.ca/grant-funding-programs/podium-alberta The system maybe expanded to include other grants programs in the future.

Please note this system cannot be used to submit applications or final reports for **the Community Initiatives Program and Community Facility Enhancement Program** 

#### 1. Log into GATE with your user id and password.

#### 2. Click on the "Submissions" link on the left hand menu bar. **Figure 2 – "Submissions" link**

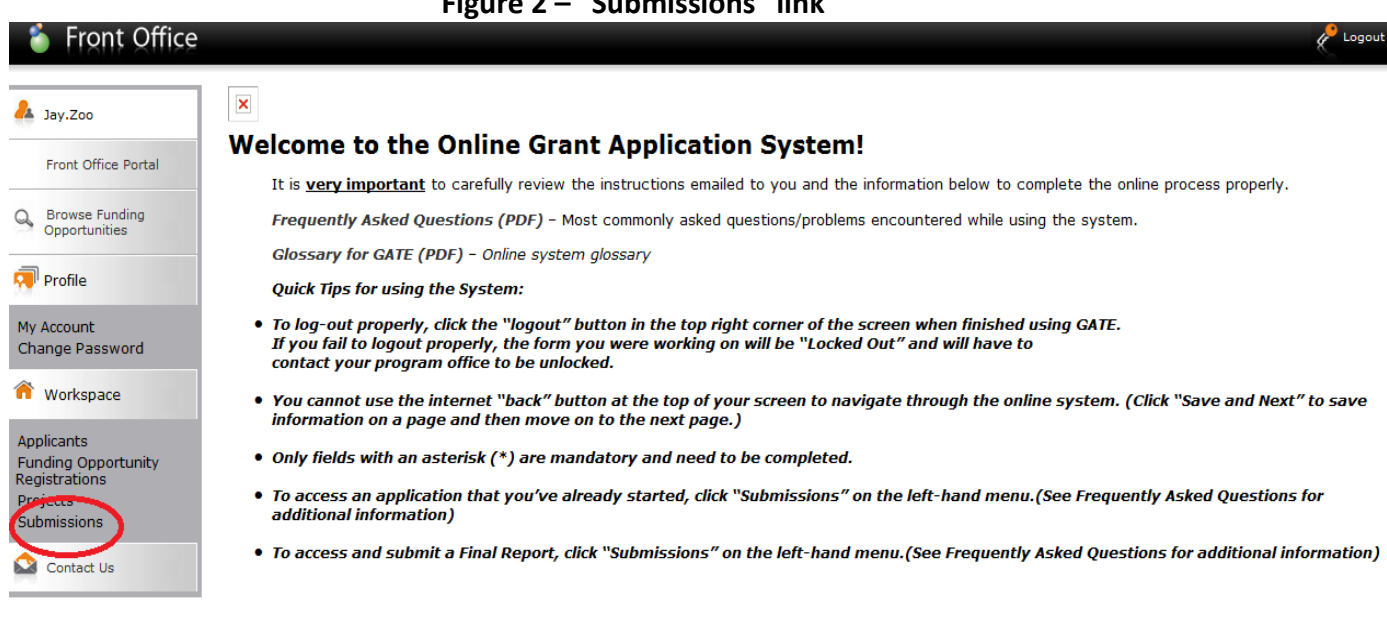

Page Generation Time: 0.343s

**CSDC** 

 $\odot$  Help

**P**<sub>10</sub>

3. Select your project's name from the "Applicant Project Name" drop-down menu, then hit "Filter."

You will see your project name under "Funding Opportunity" with a sub-title "Submit Final Report." Click on the orange folder under "Actions."

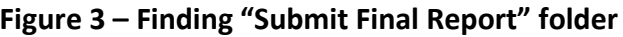

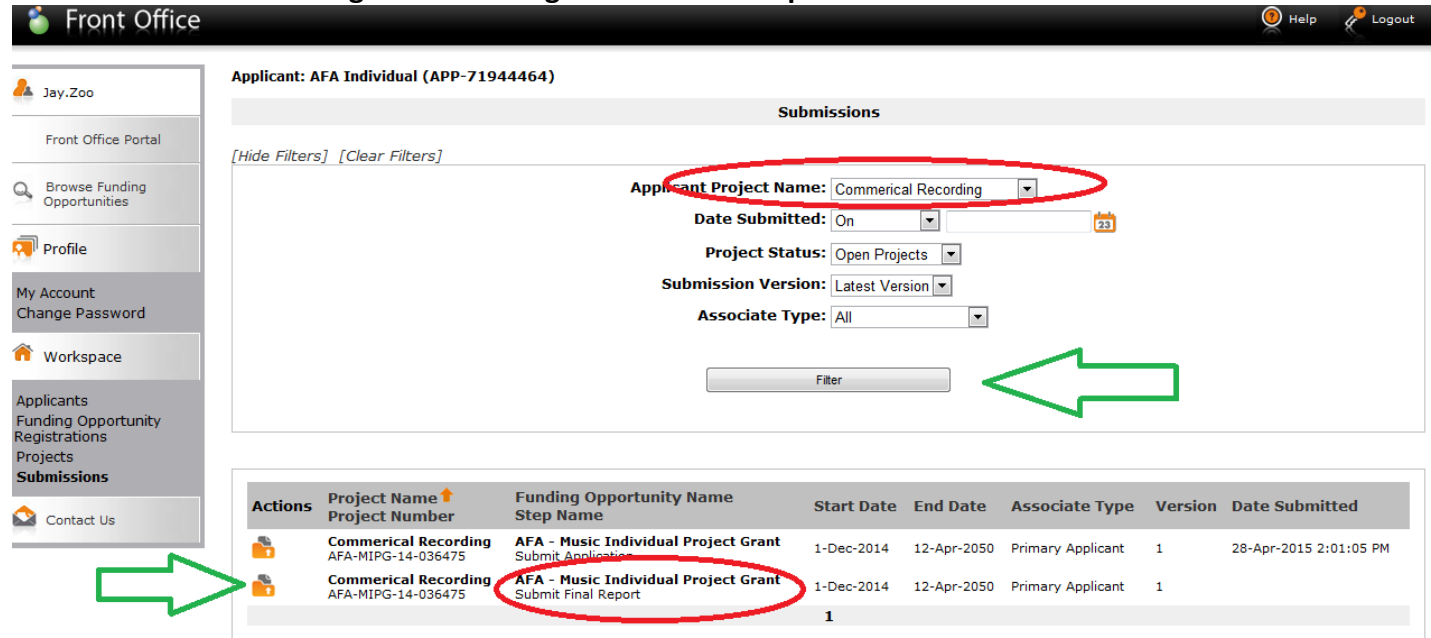

# 4. Select "Next" from the Reference Submissions page.

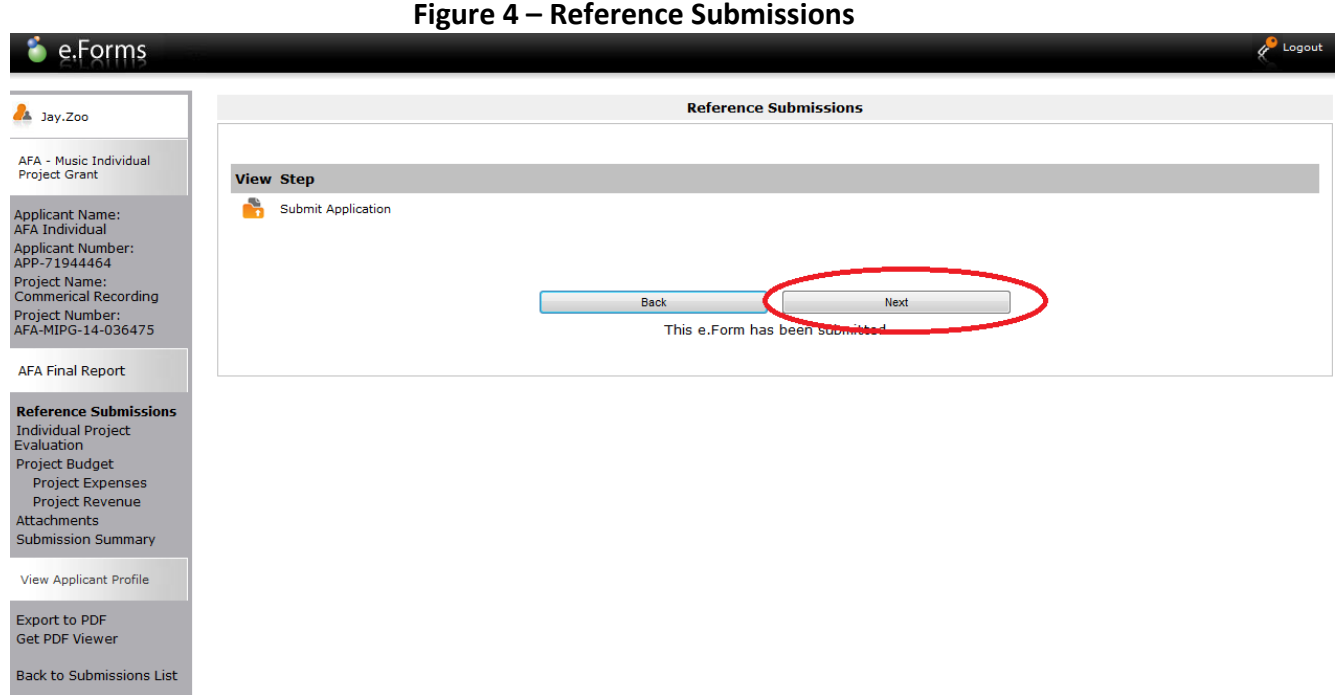

5. Provide responses to each of the 17 questions on the Project Outcomes page, then click "Save & Next."

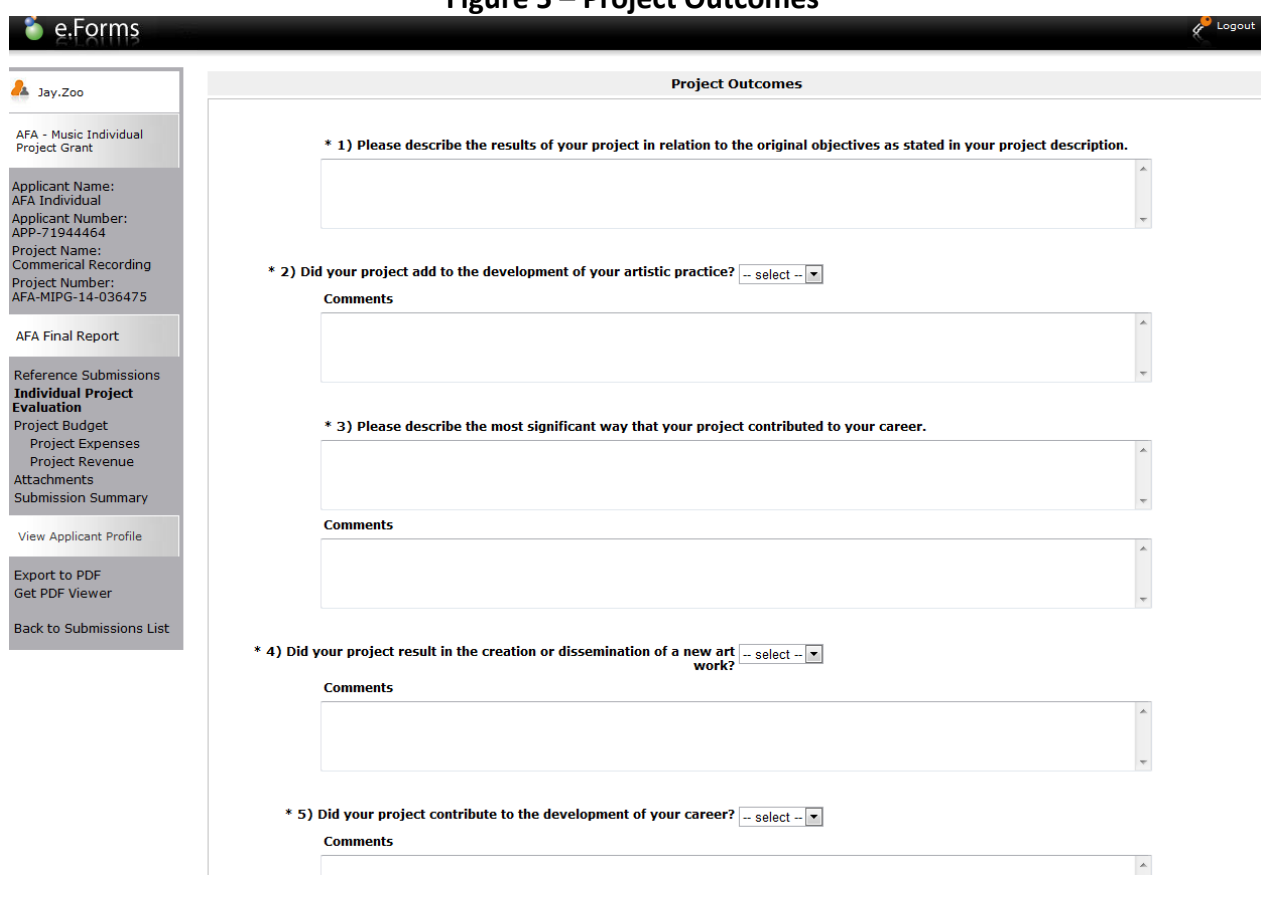

### **Figure 5 – Project Outcomes**

6. Click "Next" on the Project Budget landing page.

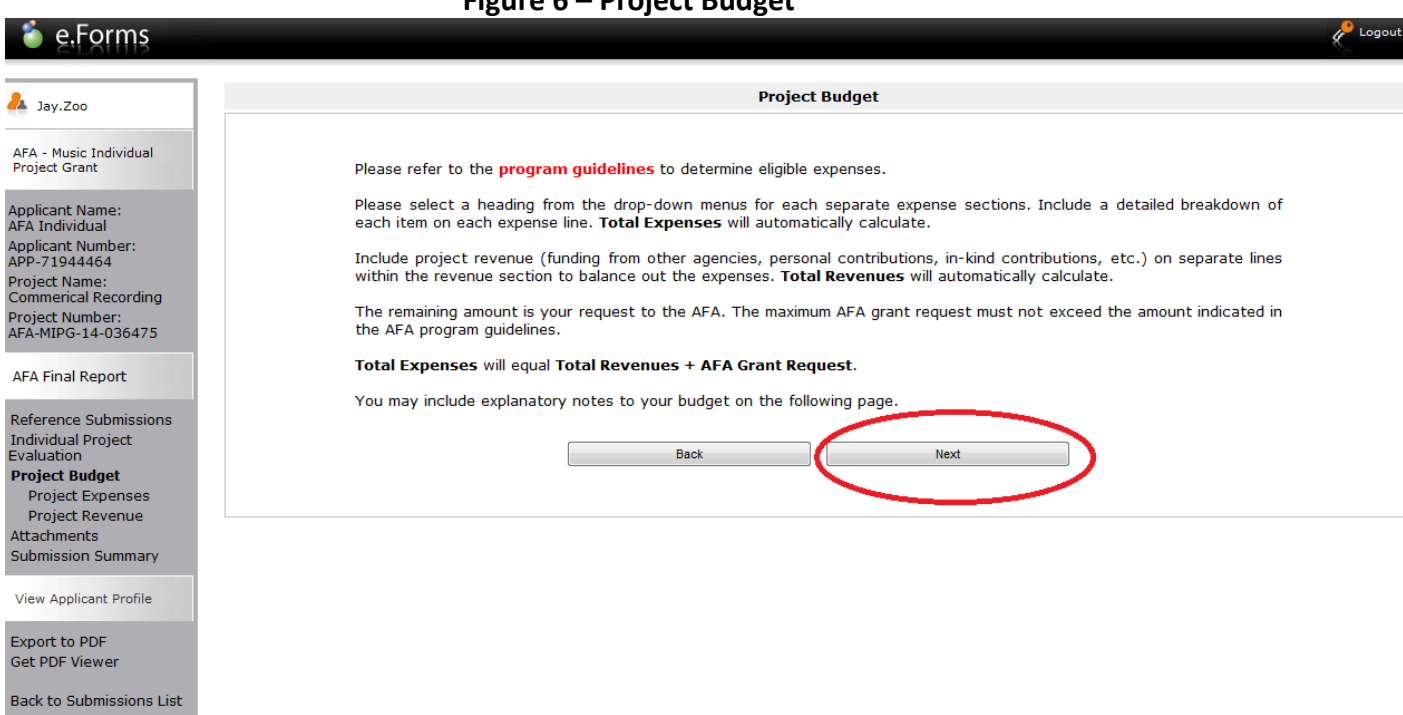

### **Figure 6 – Project Budget**

7. Select the Expense Type from the drop-down menu.

8. Enter data in the Project Expenses spreadsheet in columns "Actual Number of Units" and "Actual Unit Costs." Please note that data for columns "Description," "Proposed Number of Units" and "Proposed Unit Cost" are automatically generated from your application submission.

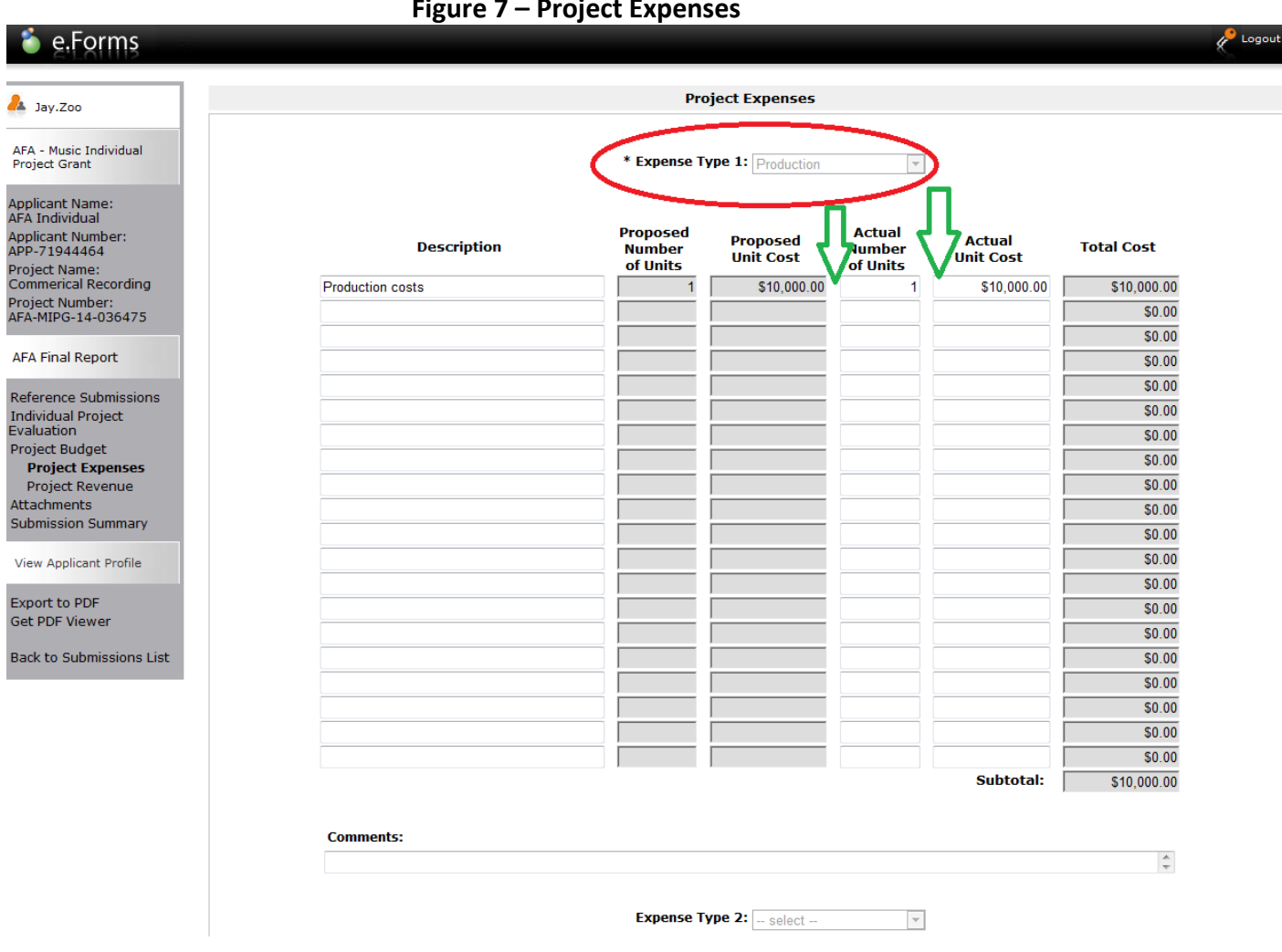

**Figure 7 – Project Expenses** 

8. Click "Save & Next."

9. If applicable, enter data in the Non-AFA Revenue spreadsheet column "Actual Amount." Please note that data for columns "Description" and "Proposed Amount" are automatically generated from your application submission.

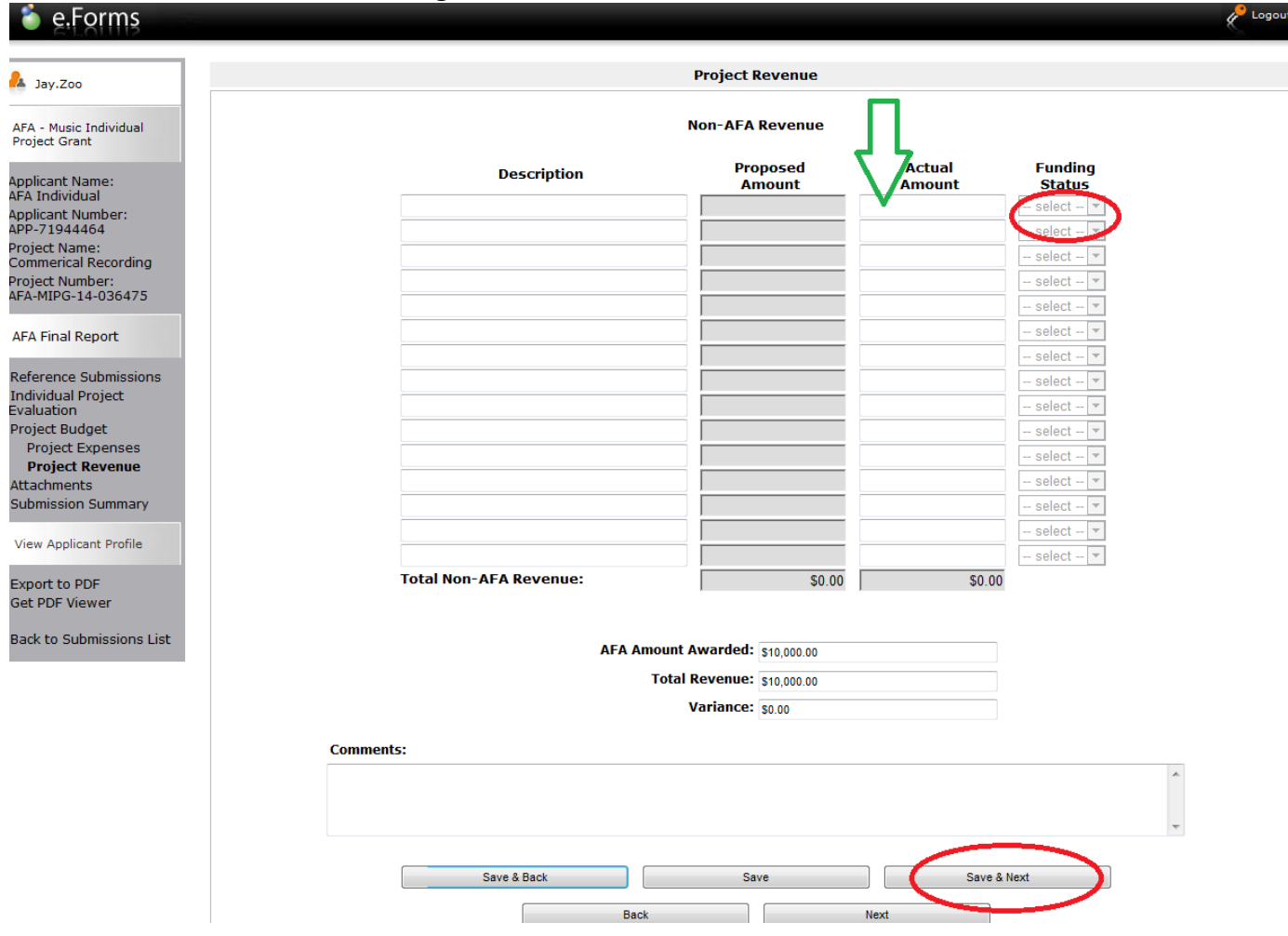

**Figure 8 – Non-AFA Revenue** 

10. Click "Save & Next"

### 11. On the Attachments landing page, click "01. Description...objectives"

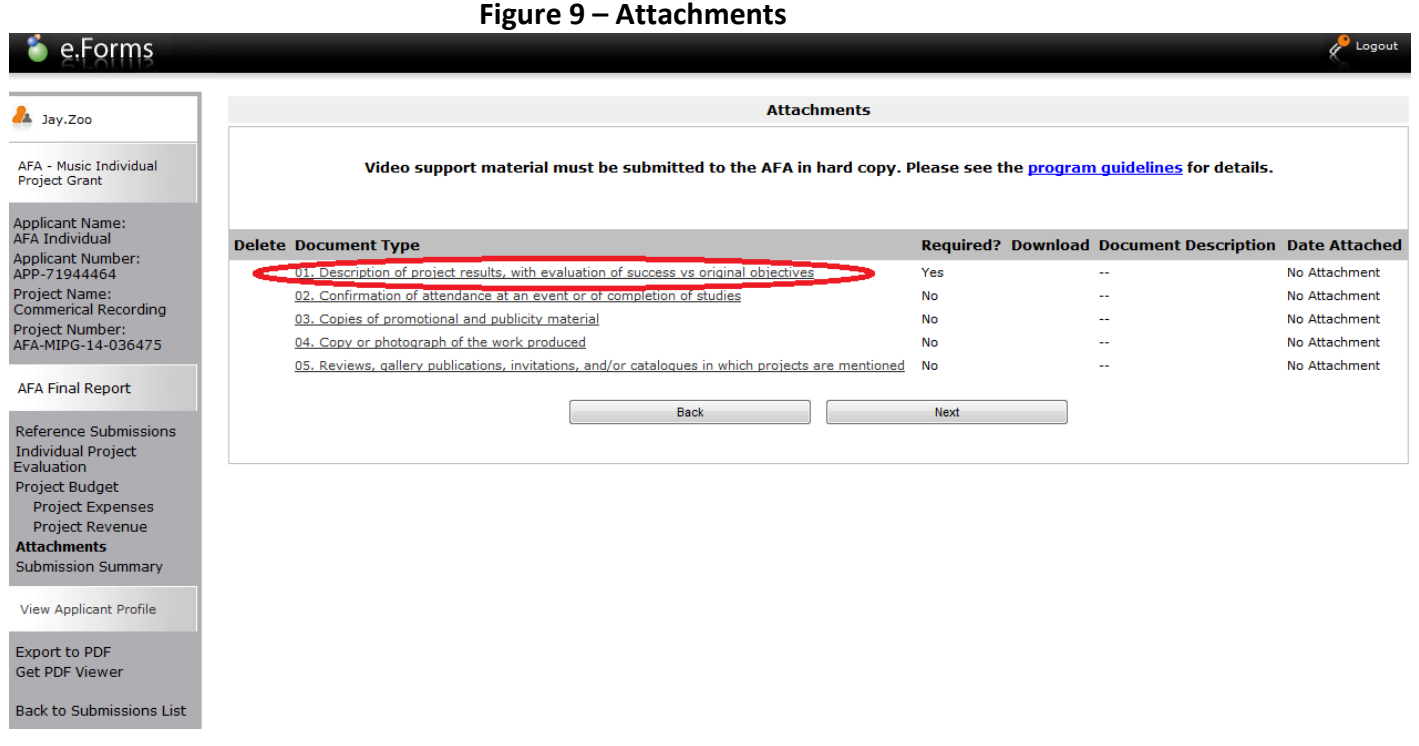

12. Enter document title in the "Document Description" box. Then, upload your file by selecting the "Browse" key.

# **Figure 10 – Attachment Details**

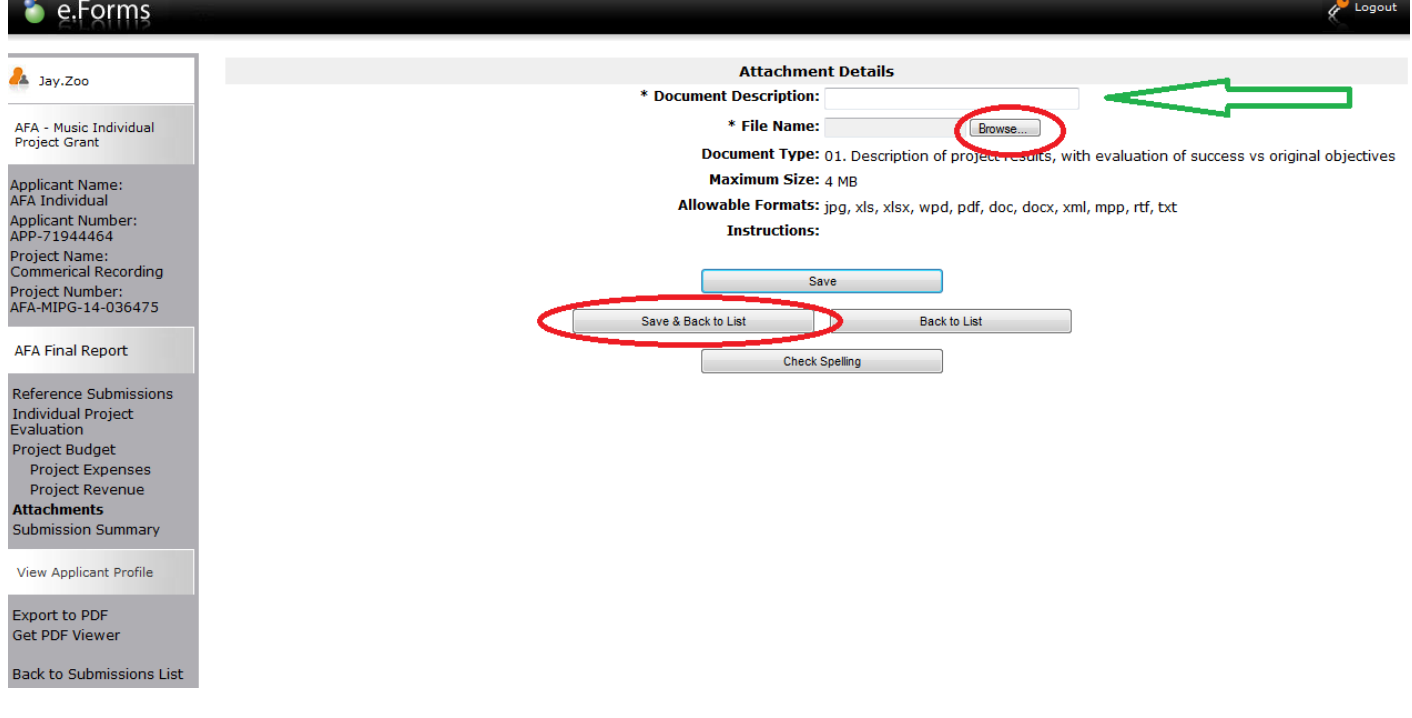

13. Click "Save & Back to List."

# 14. If applicable, repeat steps #11, #12 and #13.

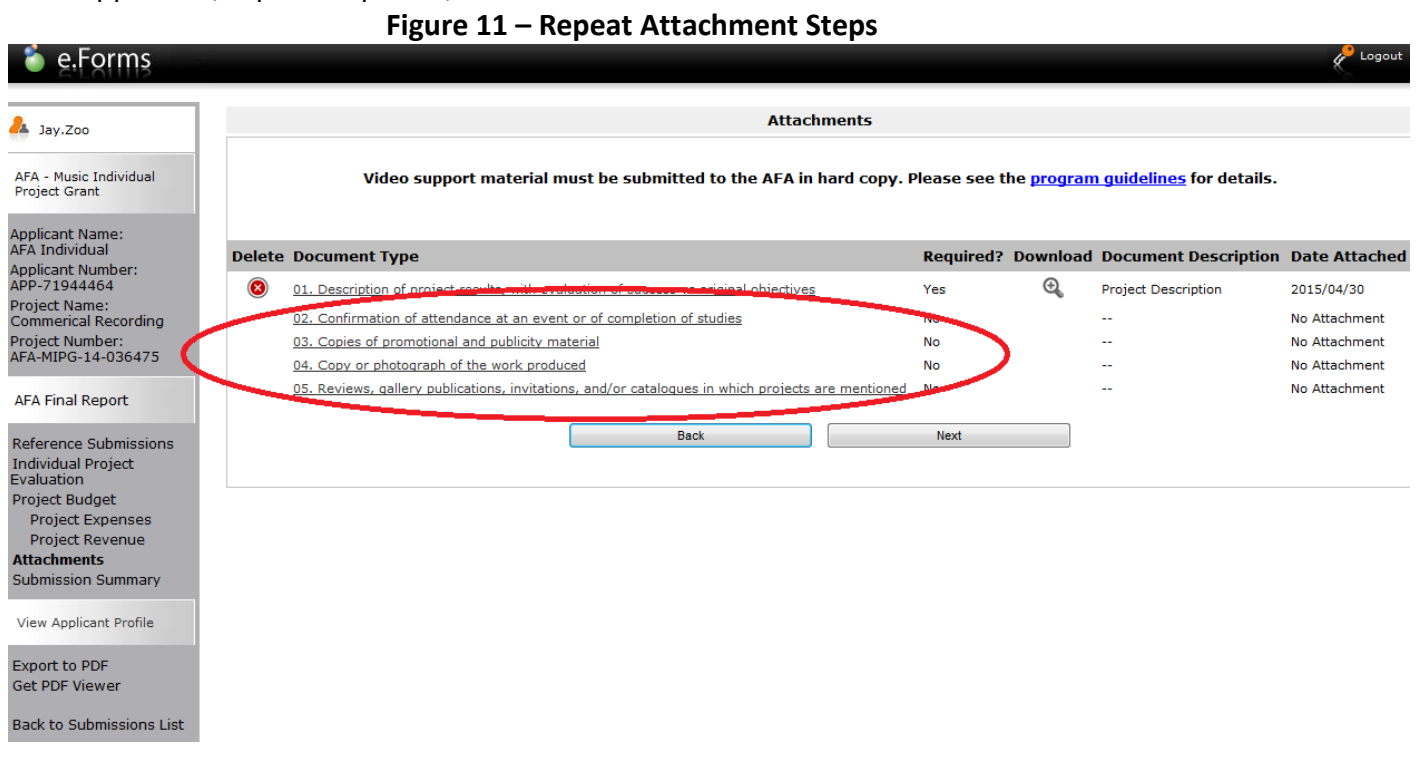

15. Once all attachments are uploaded, click "Next."

16. Click "Submit" on the Submission Summary landing page.

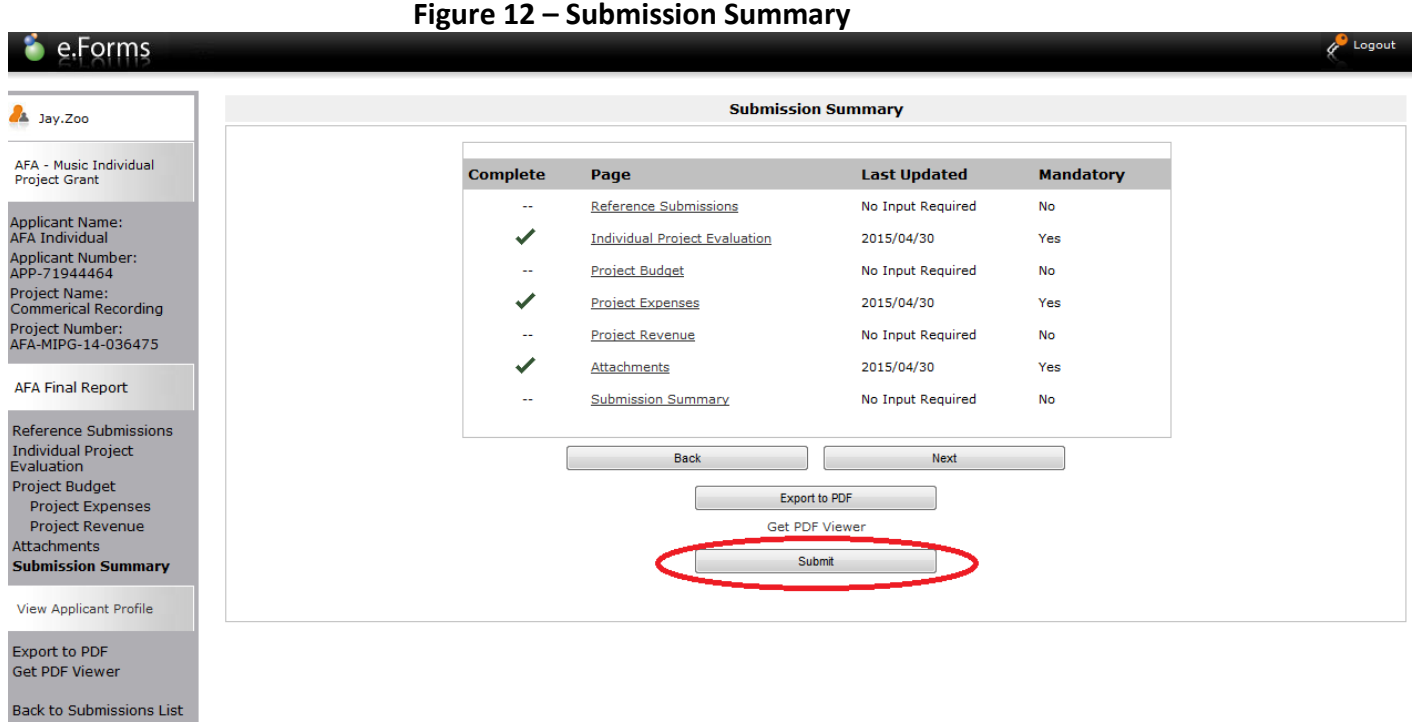